## **How to transfer item from one sub location/storage location to another sub location/storage location**

The following will guide you on how to transfer item from one location to another. In this illustration also, non-lot tracked item is selected for item to be shipped.

- 1. There are 2 ways where you can create a new Inventory Transfer.
	- a. From Inventory module > click on **Inventory Transfer menu**. The **Inventory Transfer search** will be shown. Click **New**.

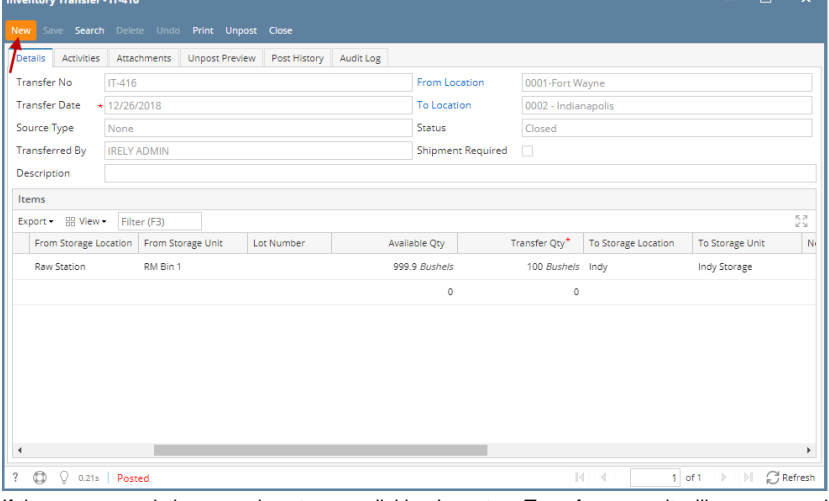

b. From an existing Inventory Transfer transaction, click **New**. If there are no existing records yet, upon clicking Inventory Transfer menu, it will open a new Inventory Transfer screen.

2. The **Inventory Transfer search** will be shown. Click **New**.

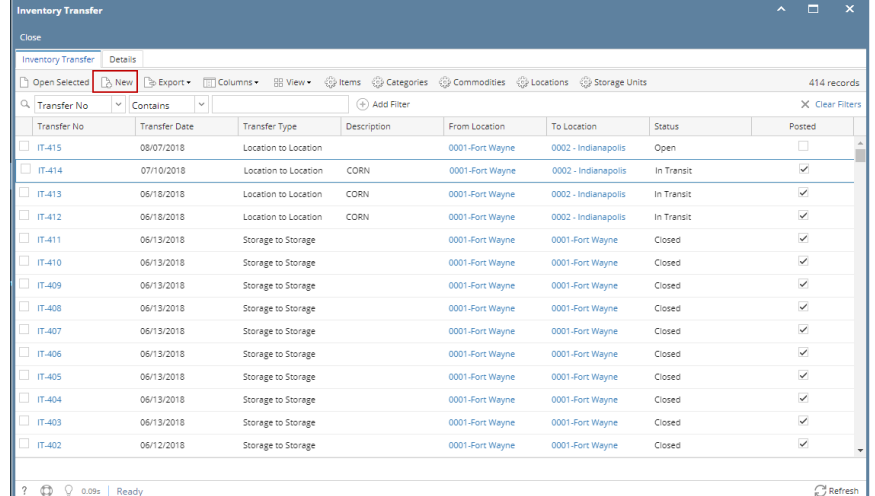

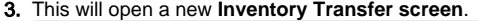

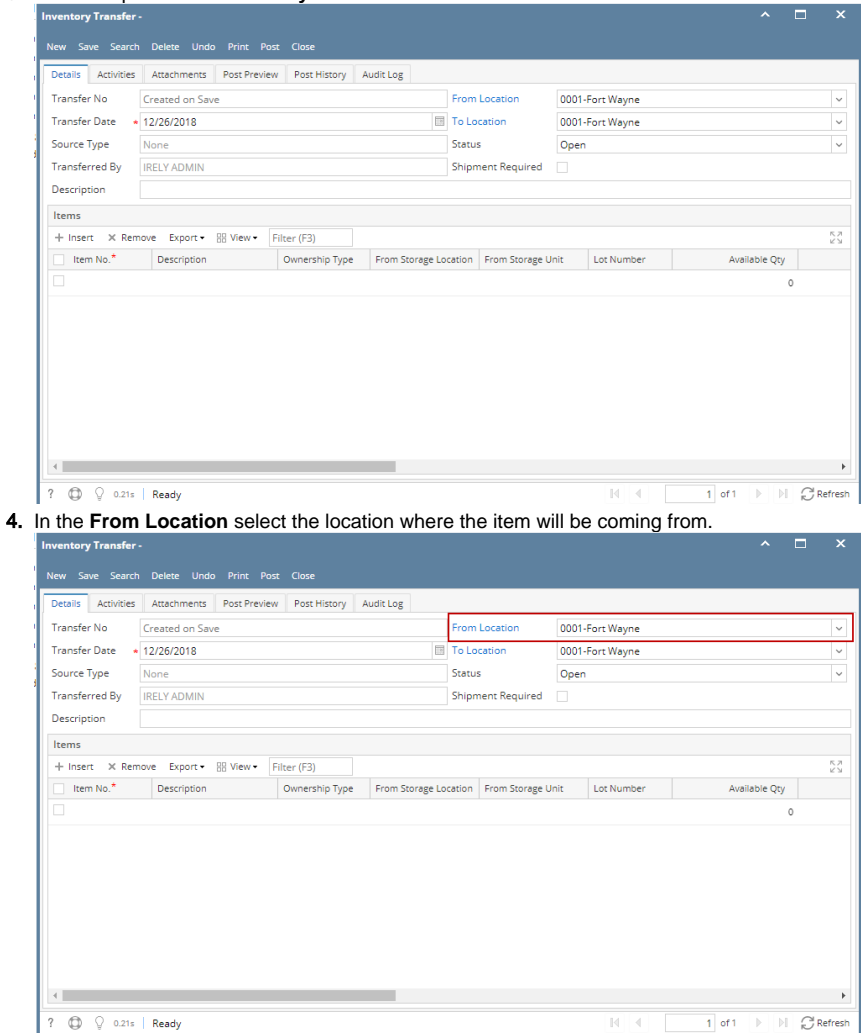

## 5. In the **To Location field,**

- a. select another location if the sub location or storage location where the item will be transferred to is under another location[.How to](https://help.irelyserver.com/display/DOC/How+to+Transfer+item+from+one+location+to+another+location)  [Transfer item from one location to another location](https://help.irelyserver.com/display/DOC/How+to+Transfer+item+from+one+location+to+another+location)
- b. select the same location as that of From Location if the sub location or storage location where the item will be transferred to is under the same location.

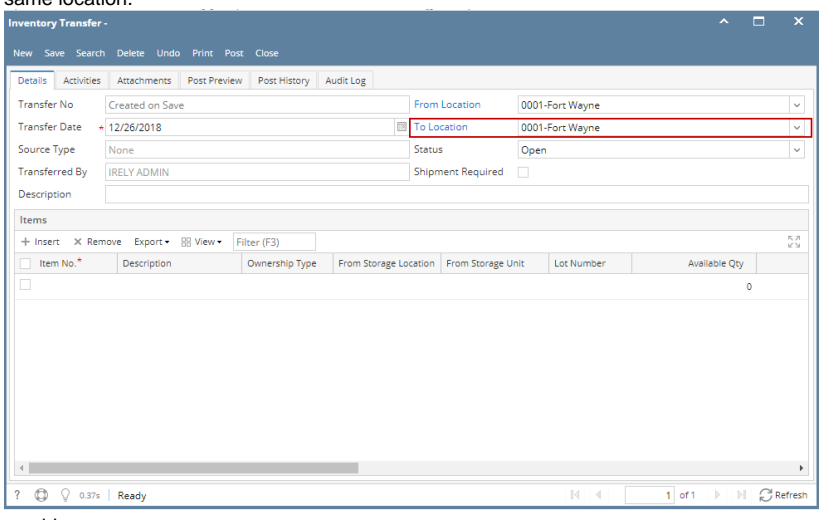

6. In the Item grid,

a. Select item to transfer in the Item No field.

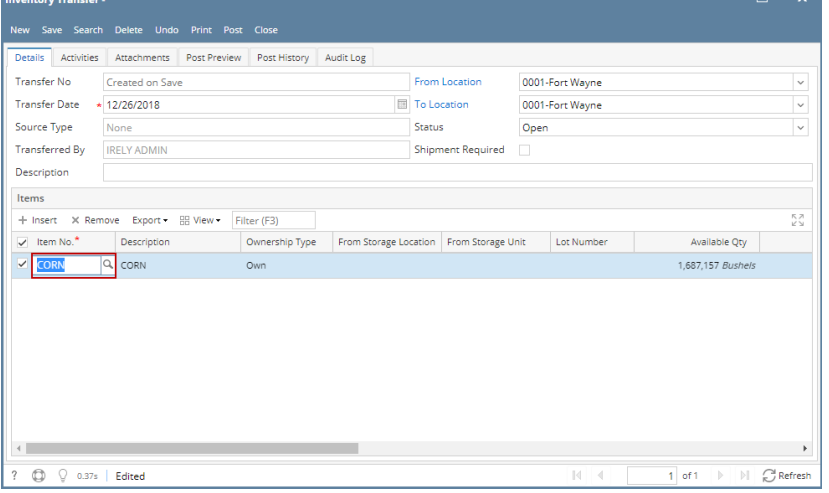

in 1911.  $\sim$ 

b. In the **From Storage Location field** select the storage location where the item will be coming from.

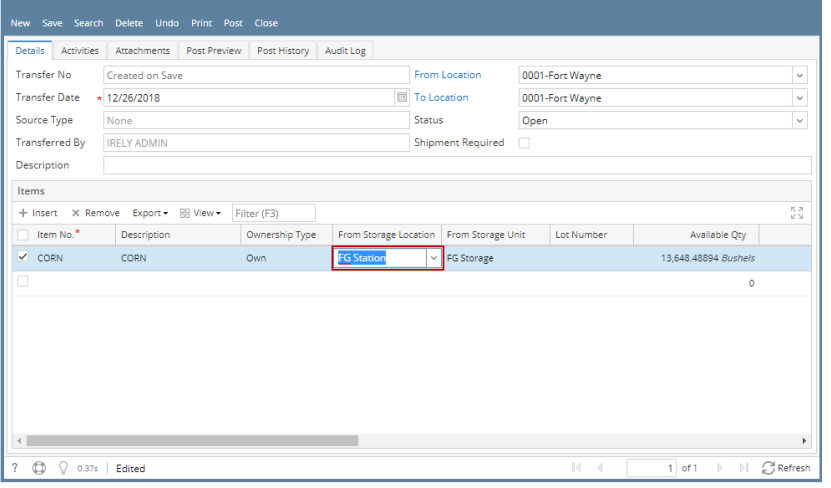

c. In the **From Storage Unit field** select the storage unit where the item will be coming from.

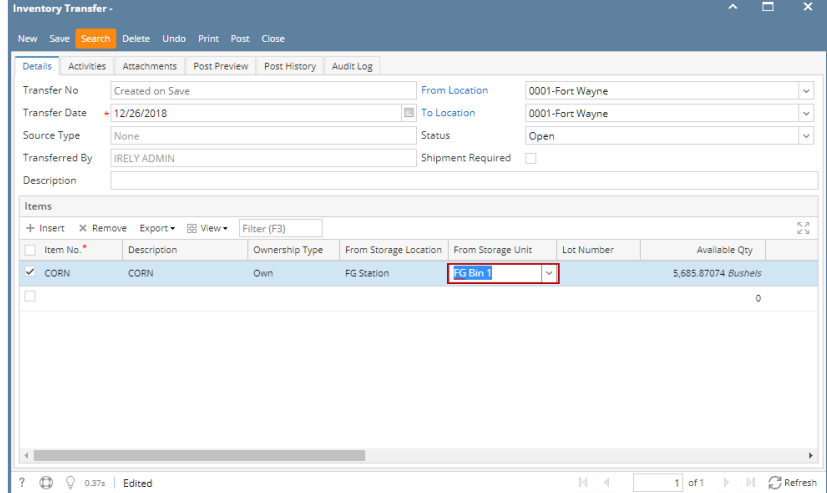

d. In the **To Storage Location field** select the storage location where the item will be transferred to. If the transfer is from one storage to another storage within the same location, then select the same sub location as that of From Sub Location, else select another Sub Location.

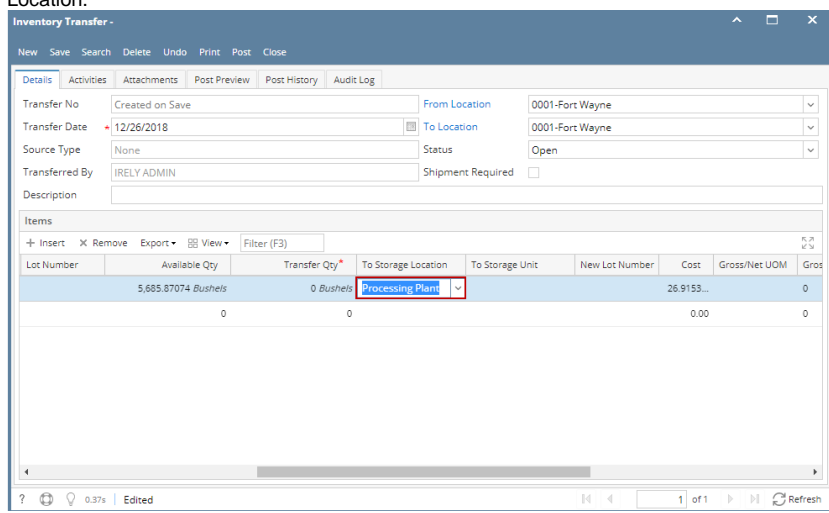

e. In the **To Storage Unit field** select the storage unit where the item will be transferred to.

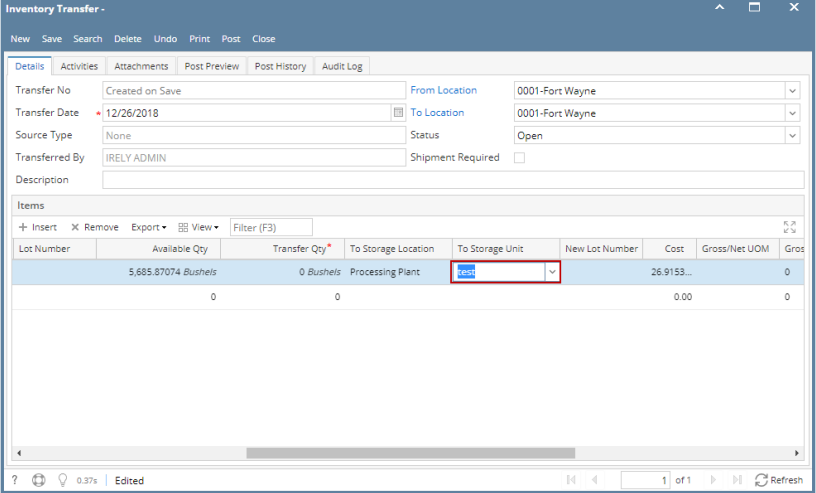

- f. Enter quantity of items to be transferred in the **Transfer Qty field**.
- g. In the **UOM field** select Unit of Measure for the item to be transferred.

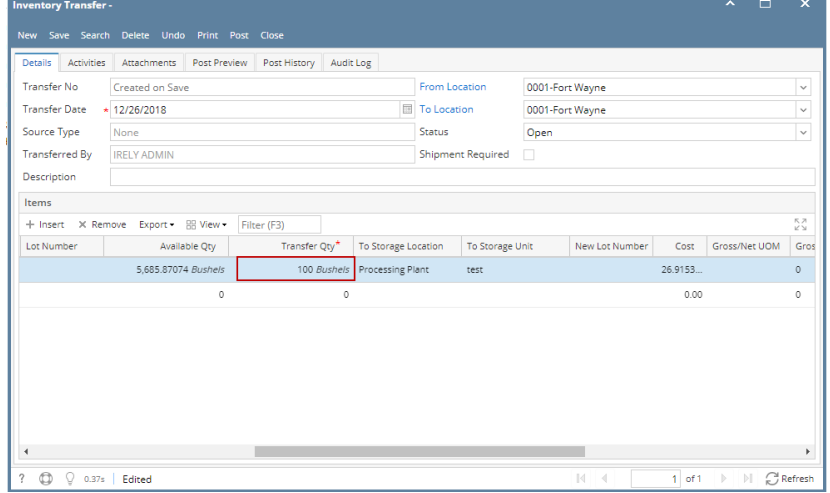

- 7. Enter other relevant item information. See Inventory Transfer Field Description.
- 8. Save the record and post it later or you may directly post this transaction.

a. Save the record. You can click **Save** or use the shortcut key **Ctrl+S**. In case you miss to save it and you click the **Close** or the **x button** a t the top right corner of the screen or use the shortcut key **Alt+X** or **Esc** , i21 will prompt you if you would like to save it before closing the screen.

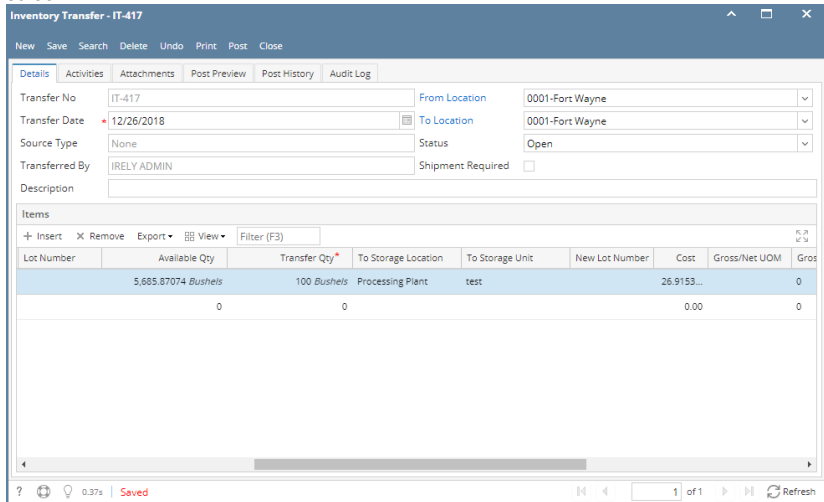

b. Post Inventory Shipment. See [How to Post Inventory Transfer.](http://help.irelyserver.com/display/DOC/How+to+Post+Inventory+Transfer)

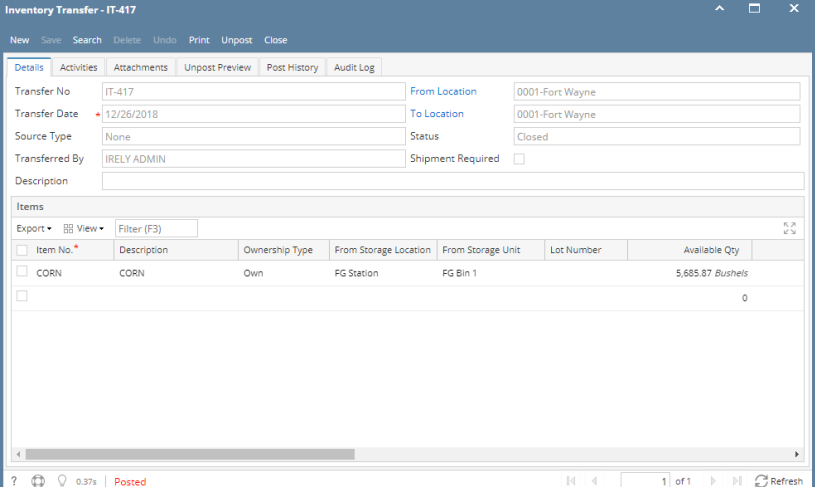